## Konfigurieren von PPTP auf der RV110W

## Ziel

Point-to-Point Tunneling Protocol (PPTP) bietet eine Möglichkeit zur Implementierung von Virtual Private Networks (VPNs). Dieses Dokument unterstützt Sie bei der Konfiguration der PPTP-Einstellungen auf der RV110W.

## Anwendbare Geräte

·RV110W

## Konfigurieren von PPTP

Schritt 1: Wählen Sie im Webkonfigurationsprogramm Networking > WAN aus.

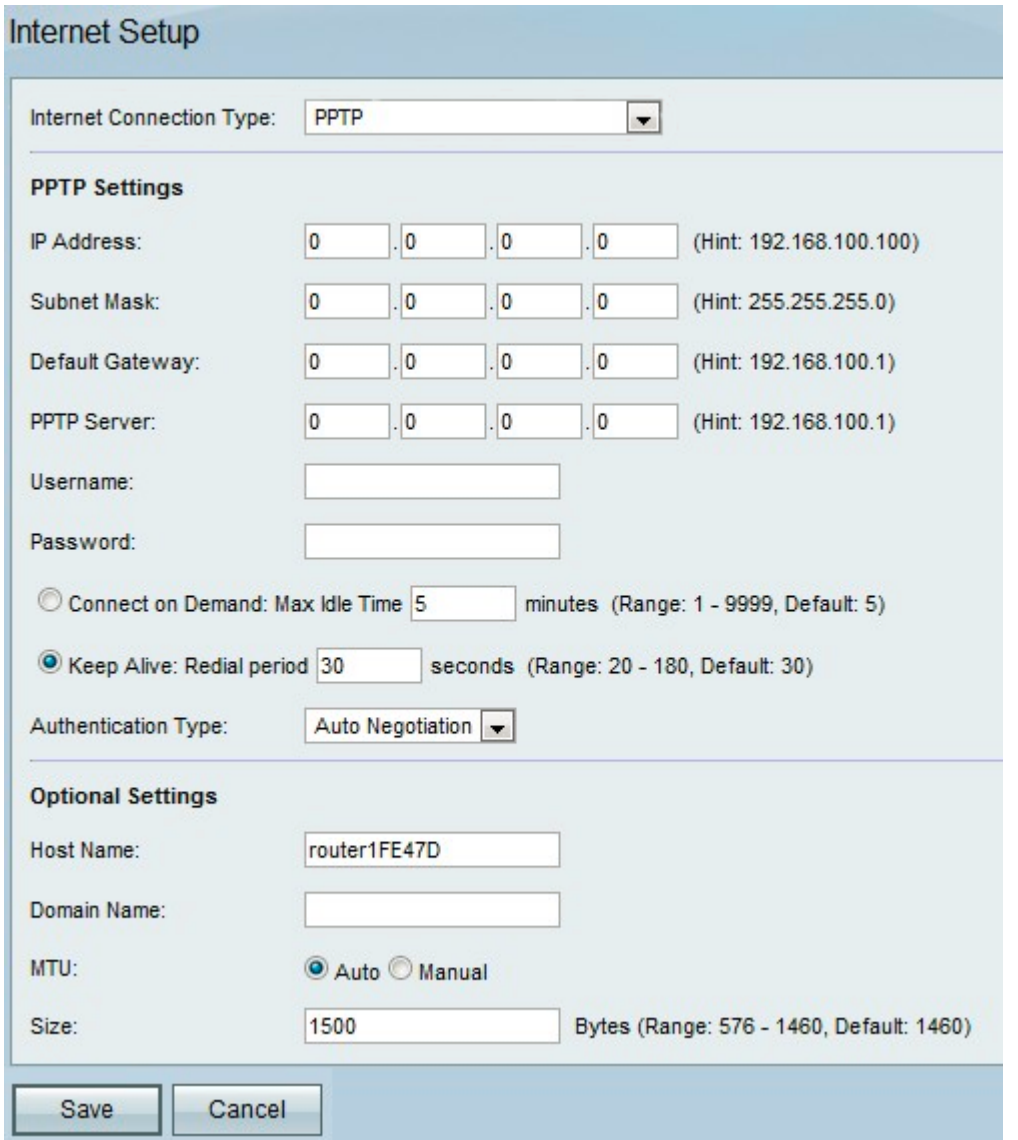

Schritt 2: Wählen Sie im Dropdown-Menü Internetverbindungstyp die Option PPTP aus.

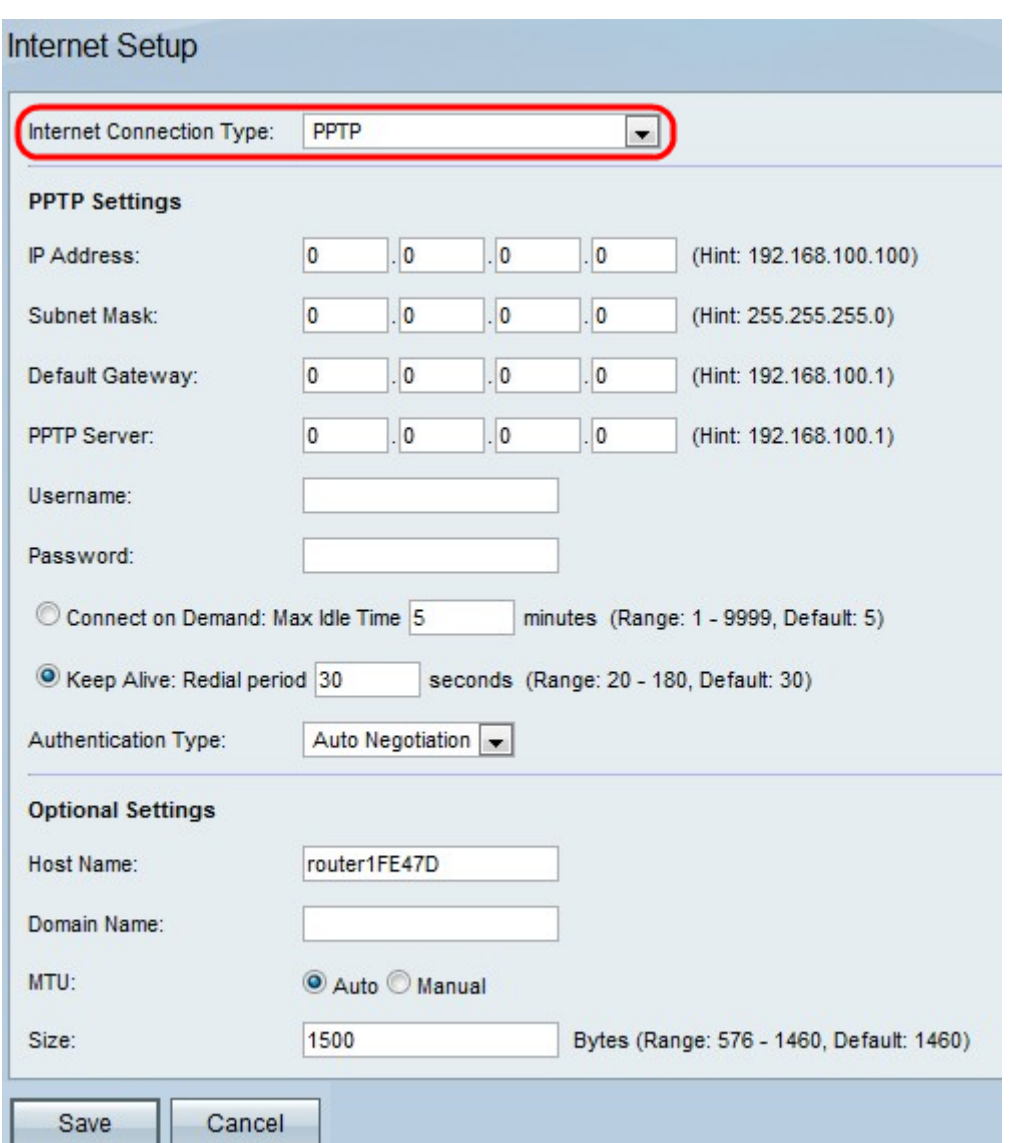

Schritt 3: Geben Sie im Feld Internet IP Address (InternetIP-Adresse) die IP-Adresse des WAN-Ports ein.

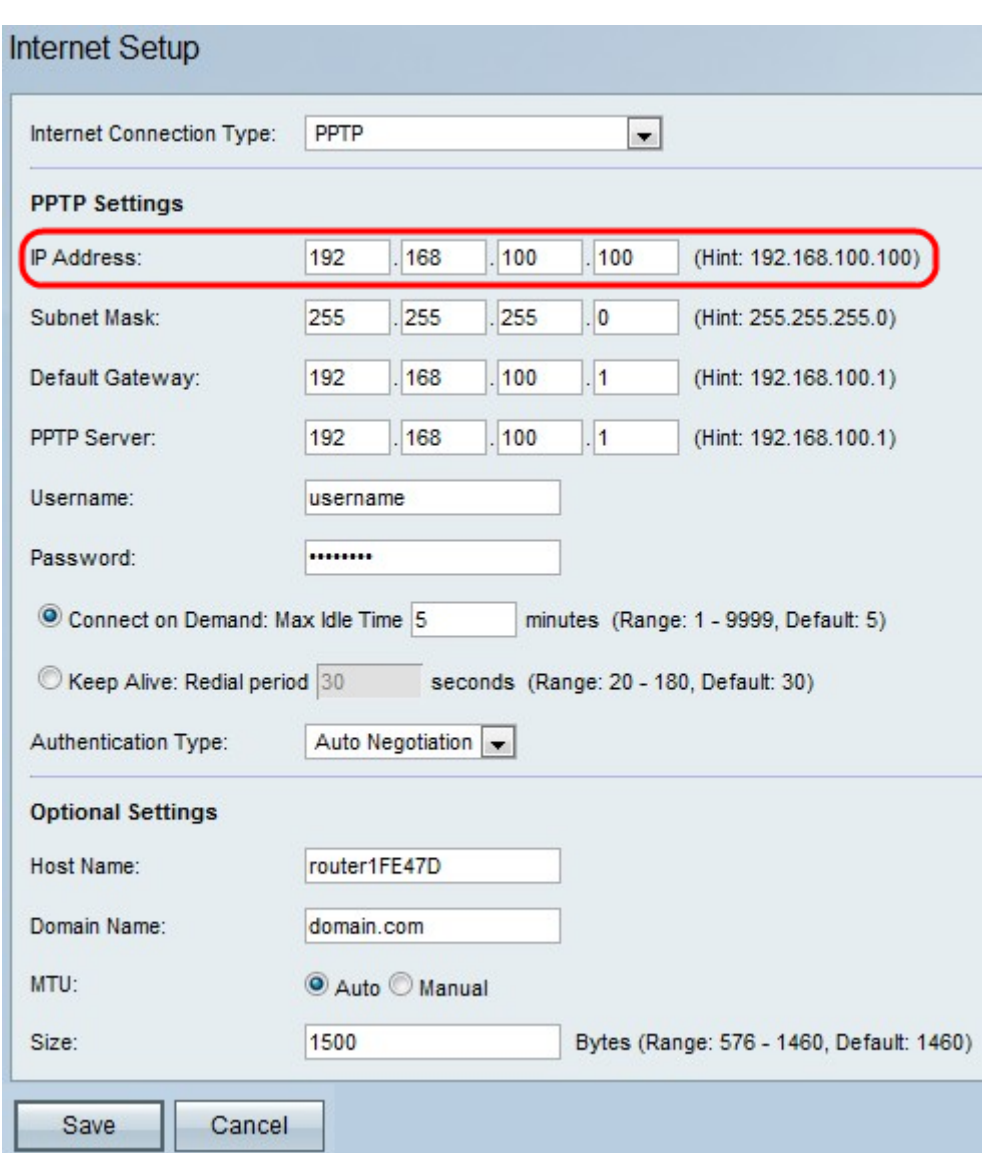

Schritt 4: Geben Sie im Feld Subnetzmaske die Subnetzmaske des WAN-Ports ein.

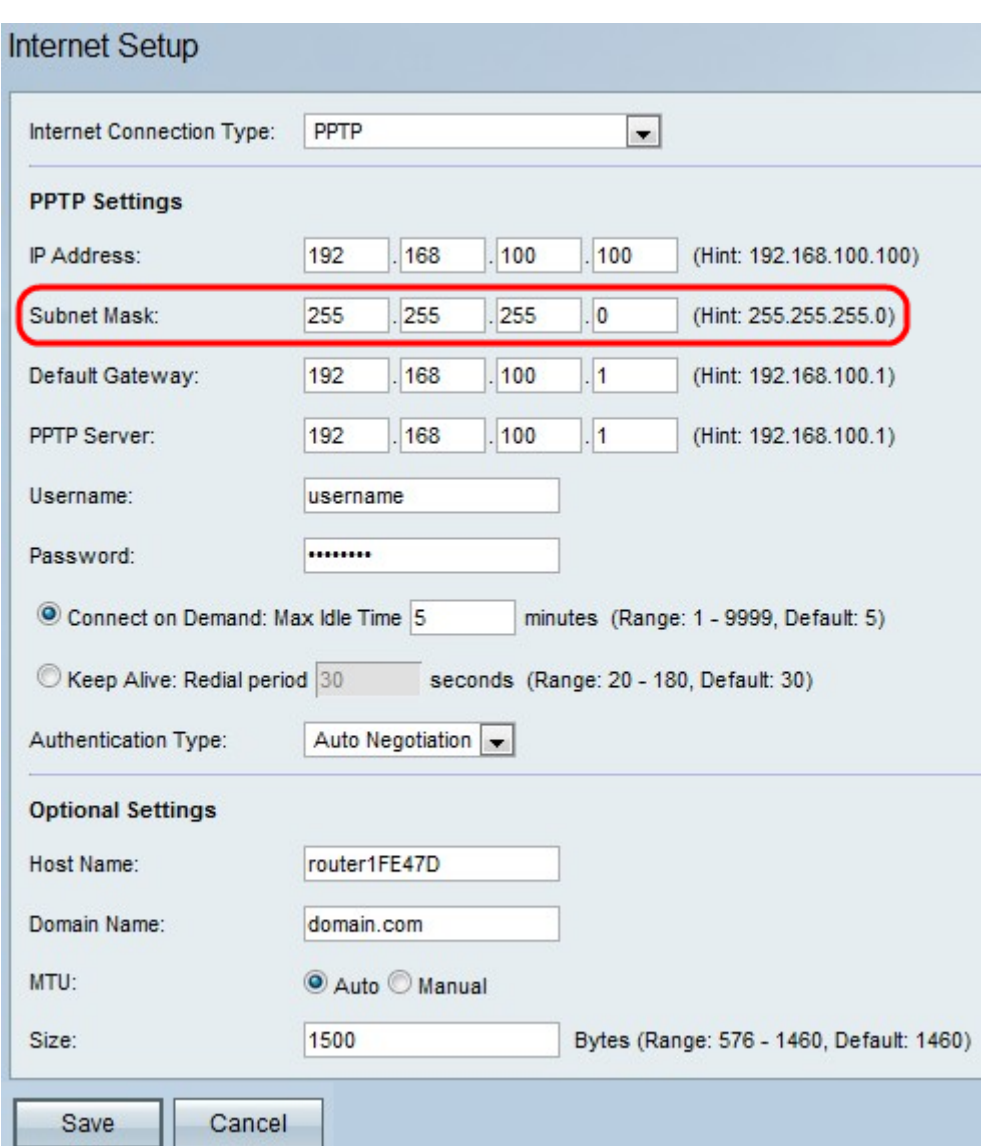

Schritt 5: Geben Sie im Feld *Default Gateway* (Standardgateway) die IP-Adresse des Standardgateways ein.

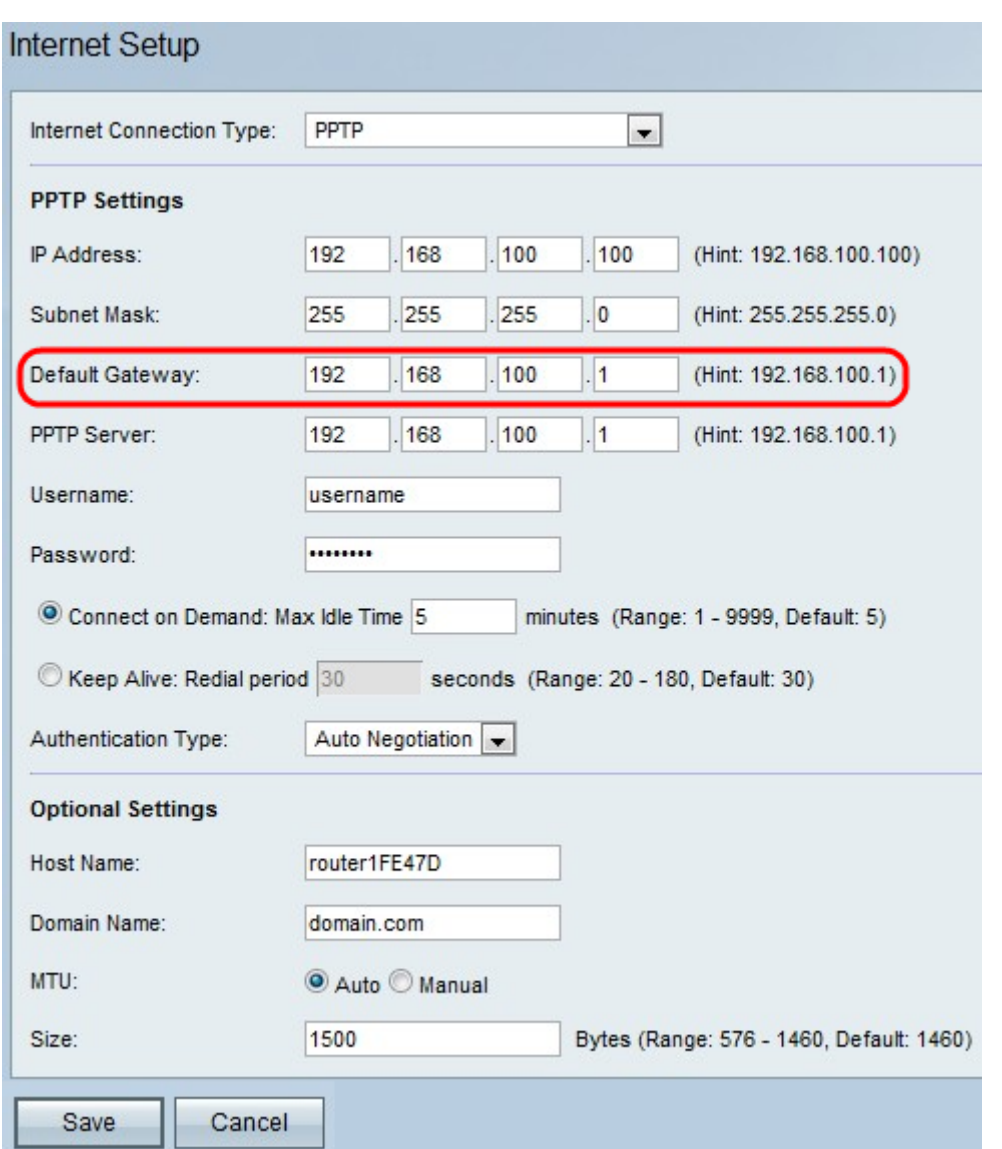

Schritt 6: Geben Sie im Feld PPTP-Server die IP-Adresse des PPTP-Servers ein.

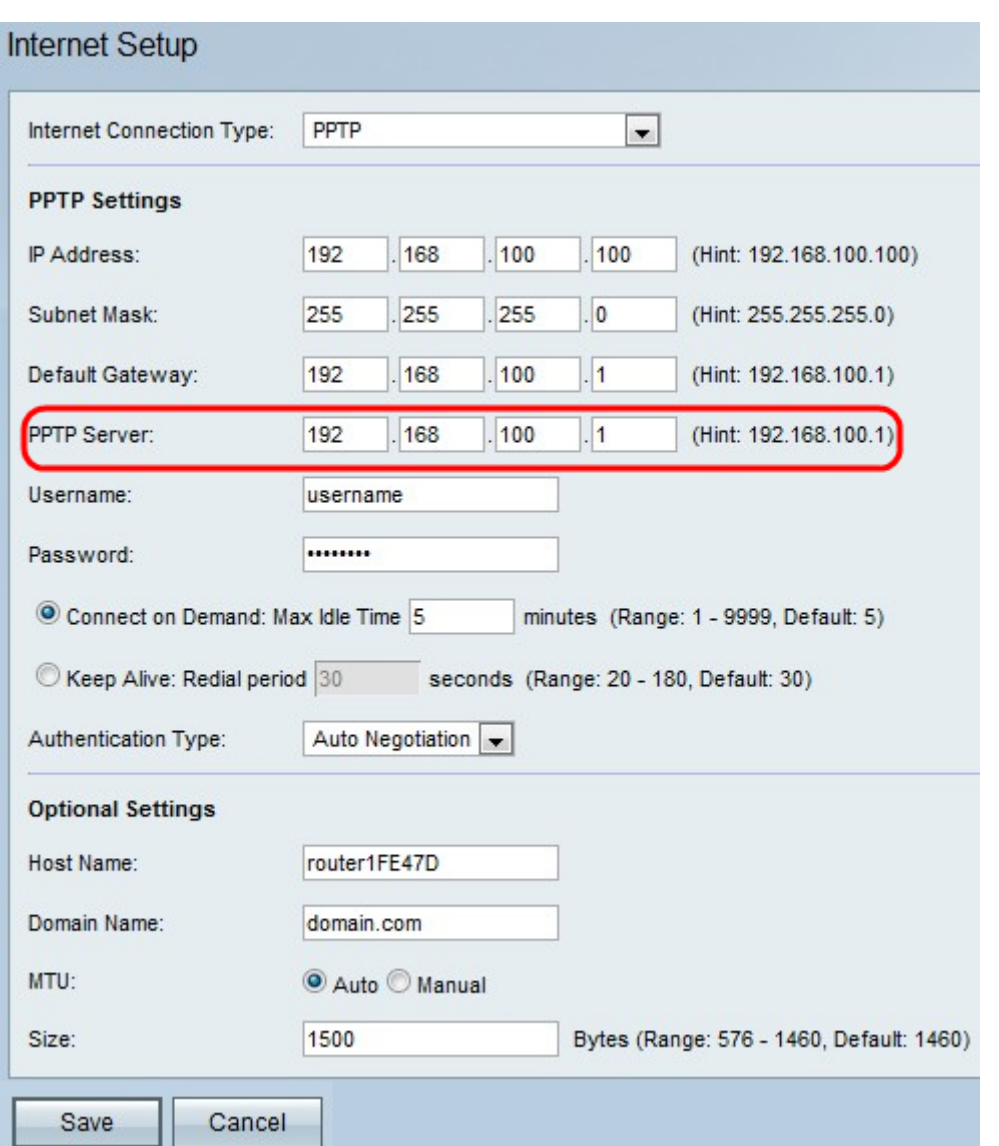

Schritt 7: Geben Sie den Benutzernamen in das von Ihrem ISP bereitgestellte Feld Benutzername ein.

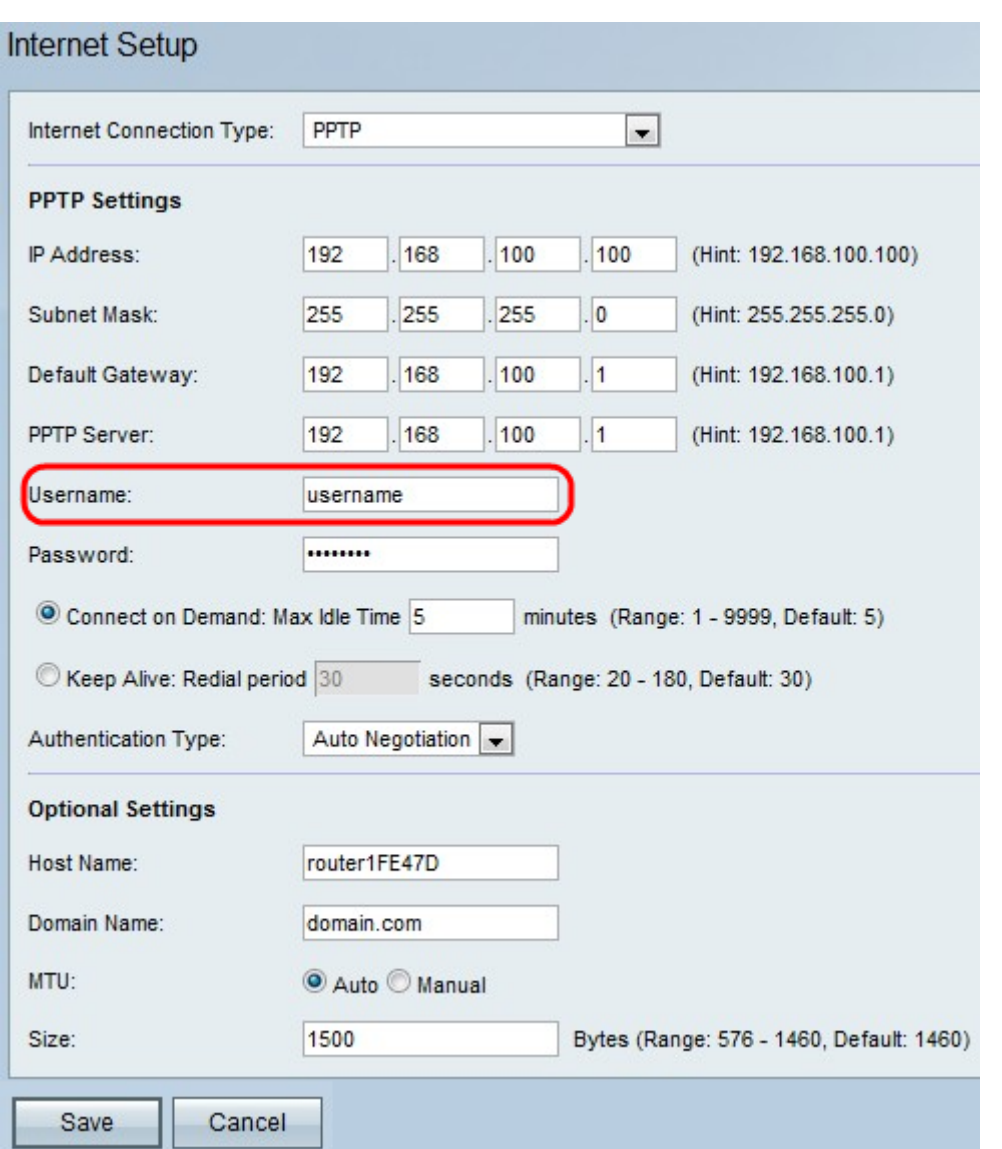

Schritt 8: Geben Sie das Kennwort in das von Ihrem ISP bereitgestellte Feld Kennwort ein.

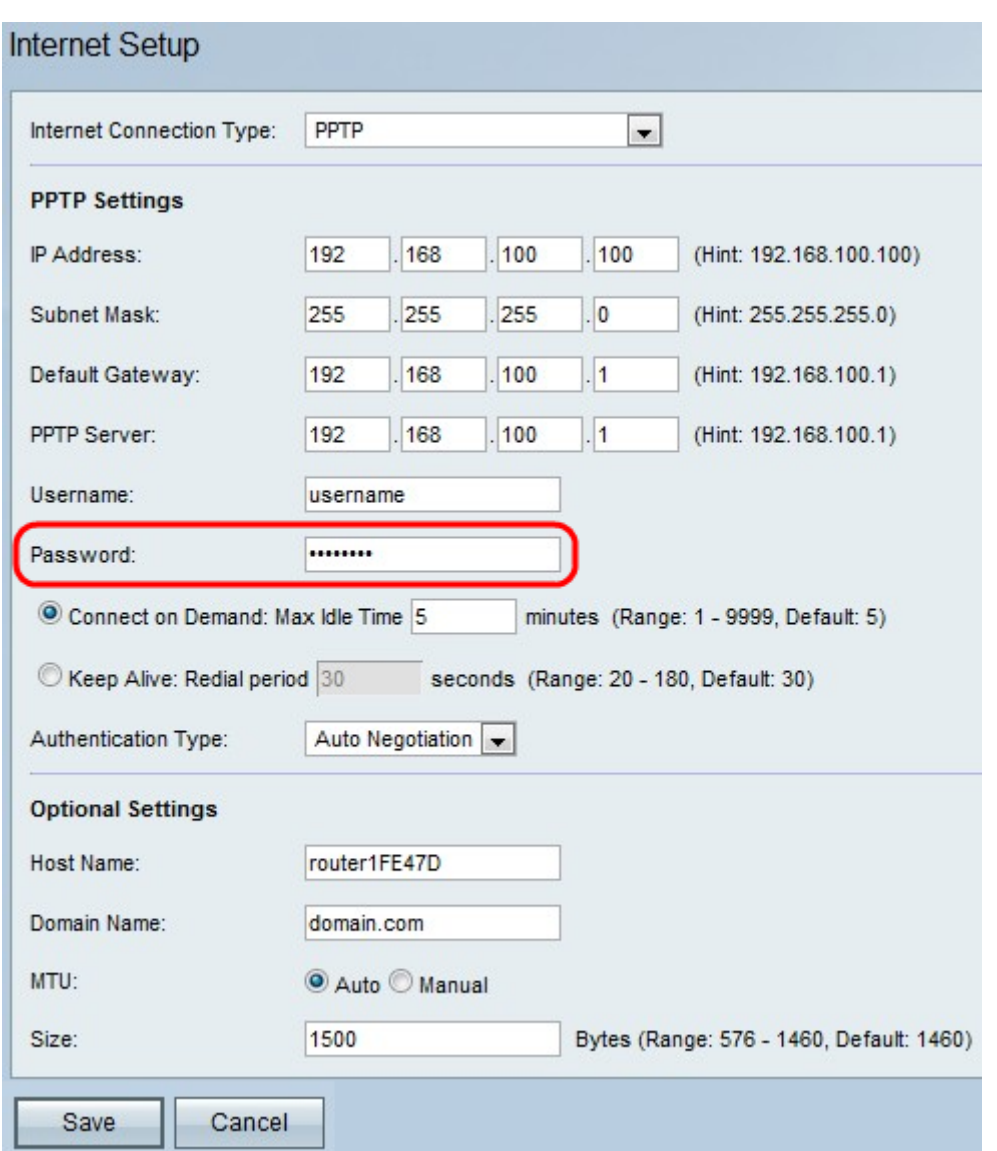

Schritt 9: Klicken Sie entweder auf Connect on Demand oder Keep Alive.

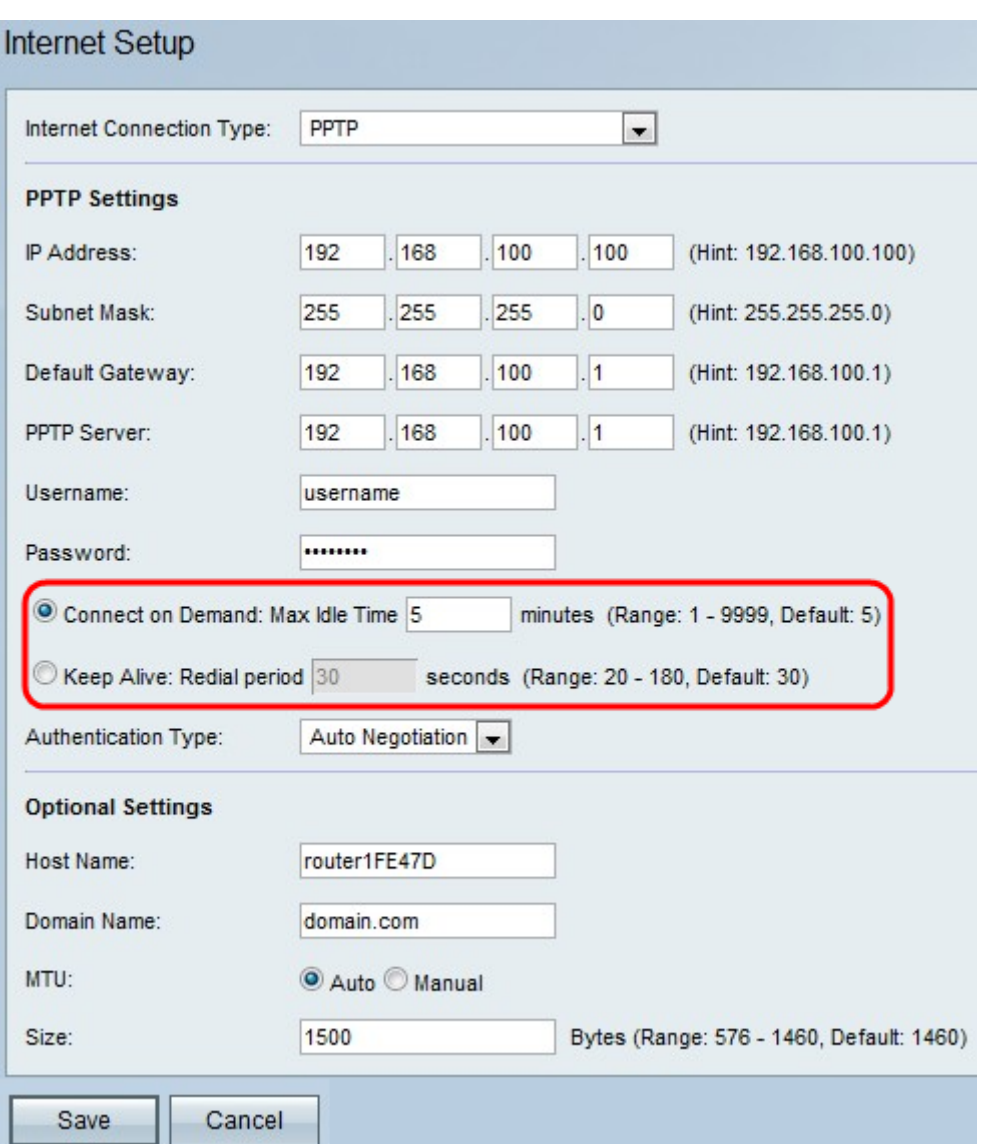

·Connect on Demand (Auf Anfrage verbinden): Wählen Sie diese Option aus, wenn Ihr ISP die Zeit berechnet, die Sie angebunden haben. Wenn Sie diese Option auswählen, ist die Internetverbindung nur aktiviert, wenn Datenverkehr vorhanden ist. Wenn die Verbindung inaktiv ist und kein Datenverkehr fließt, wird die Verbindung geschlossen. Geben Sie im Feld Max Idle Time (Max. Inaktivitätsdauer) die Anzahl der Minuten ein, nach denen die Verbindung abgeschaltet wird.

·Keep Alive (Erhalten) - Geben Sie im Feld Redial Period (Wahlwiederholungszeitraum) die Anzahl der Sekunden ein, nach der der RV110W versucht, eine Verbindung wieder herzustellen, wenn er getrennt wird.

Schritt 10: Wählen Sie den Authentifizierungstyp aus der Dropdown-Liste Authentifizierungstyp aus.

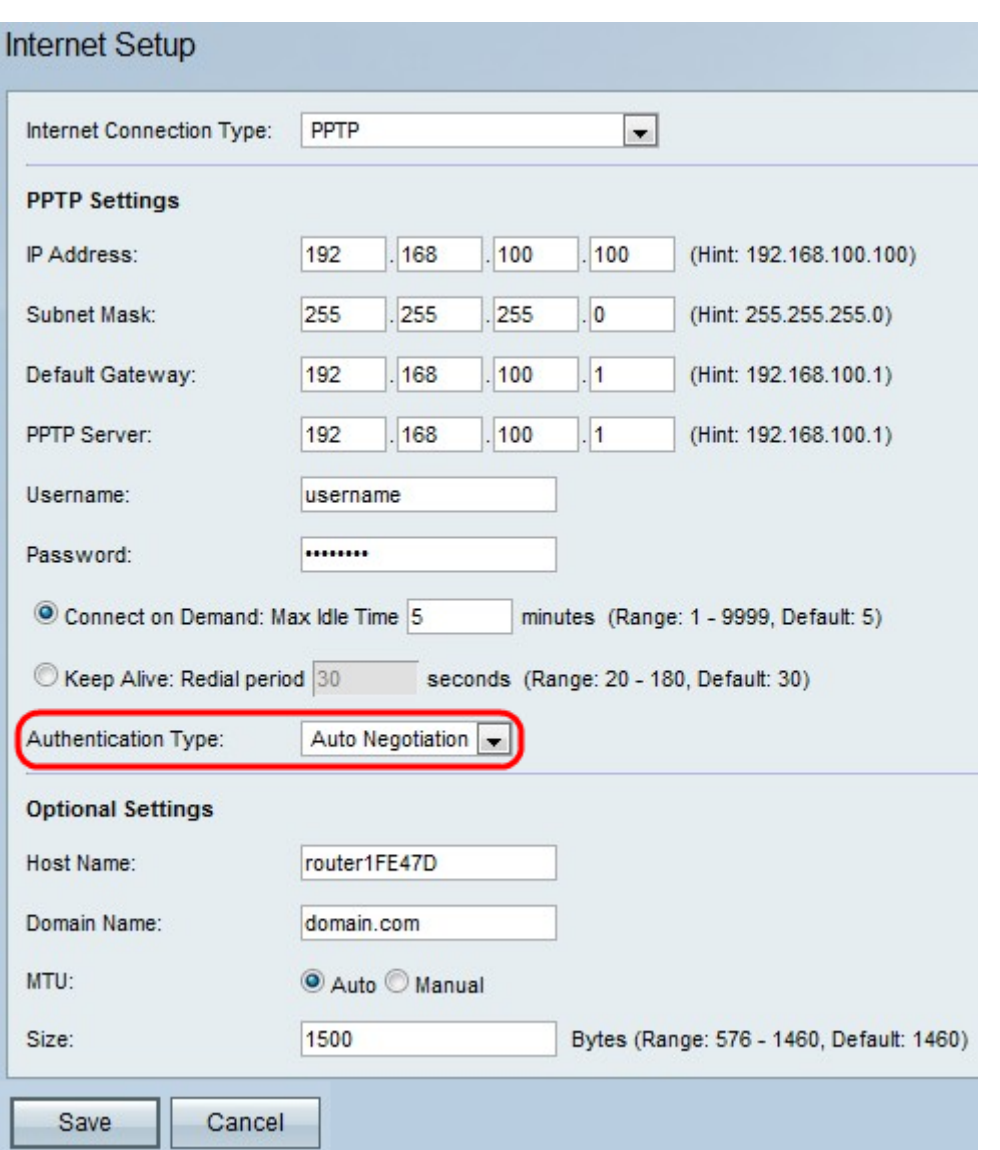

·Auto-Negotiation Type (Typ der automatischen Verhandlung): Der Server sendet eine Konfigurationsanfrage, in der der Sicherheitsalgorithmus festgelegt wird. Anschließend sendet der RV110W Authentifizierungsdaten mit dem zuvor vom Server gesendeten Sicherheitstyp zurück.

·PAP-Typ - Der RV110W verwendet das Password Authentication Protocol (PAP), um eine Verbindung zum ISP herzustellen:

·CHAP: Der RV110W verwendet das Challenge Handshake Authentication Protocol (CHAP) für die Verbindung mit dem ISP.

·MS-CHAP oder MS-CHAPv2: Der RV110W verwendet bei der Verbindung mit dem ISP das Microsoft Challenge Handshake Authentication Protocol.

Schritt 11: (Optional) Geben Sie den Hostnamen der RV110W im Feld Hostname ein.

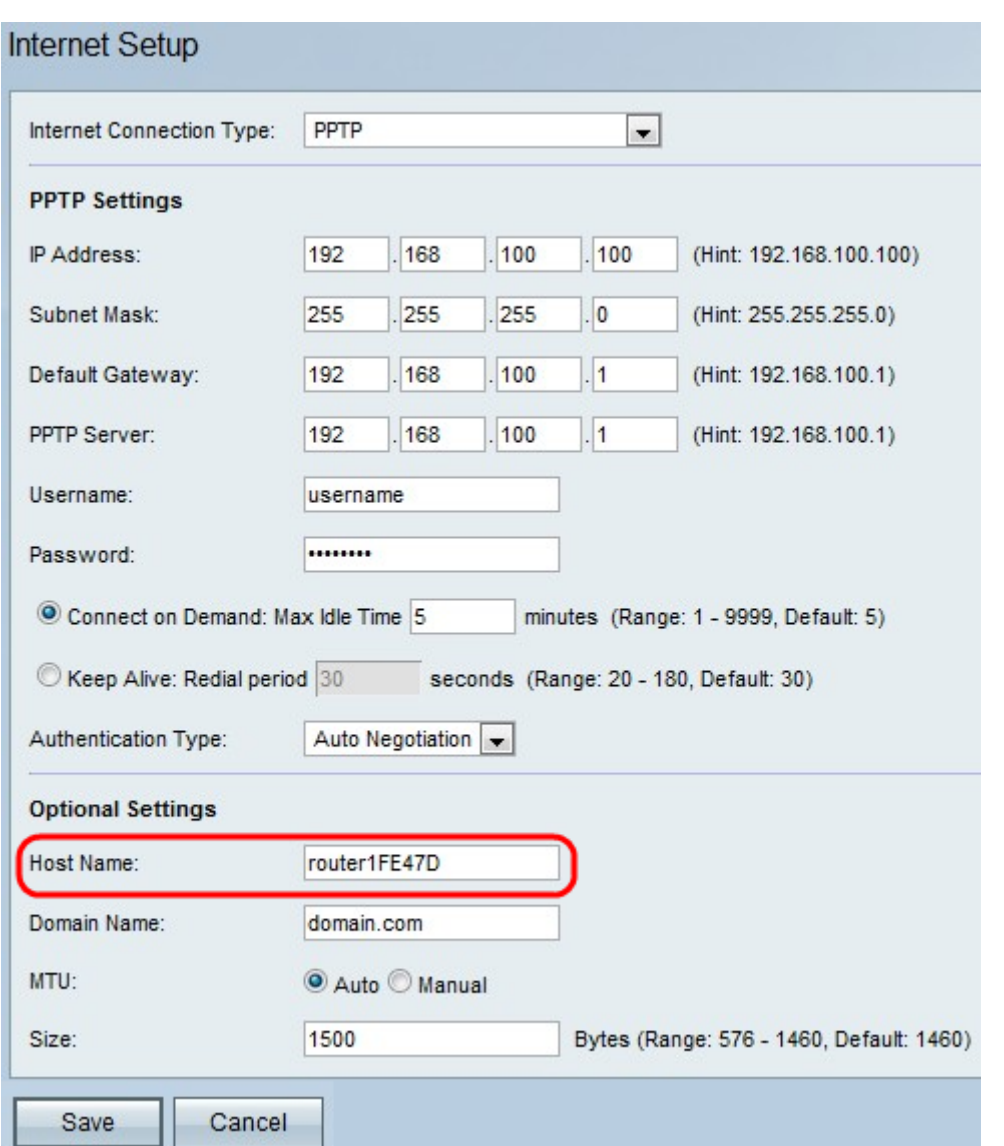

Hinweis: Wenn Sie keine der optionalen Einstellungen konfigurieren möchten, fahren Sie mit Schritt 15 fort.

Schritt 12: Geben Sie den Domänennamen Ihres Netzwerks in das Feld Domänenname ein.

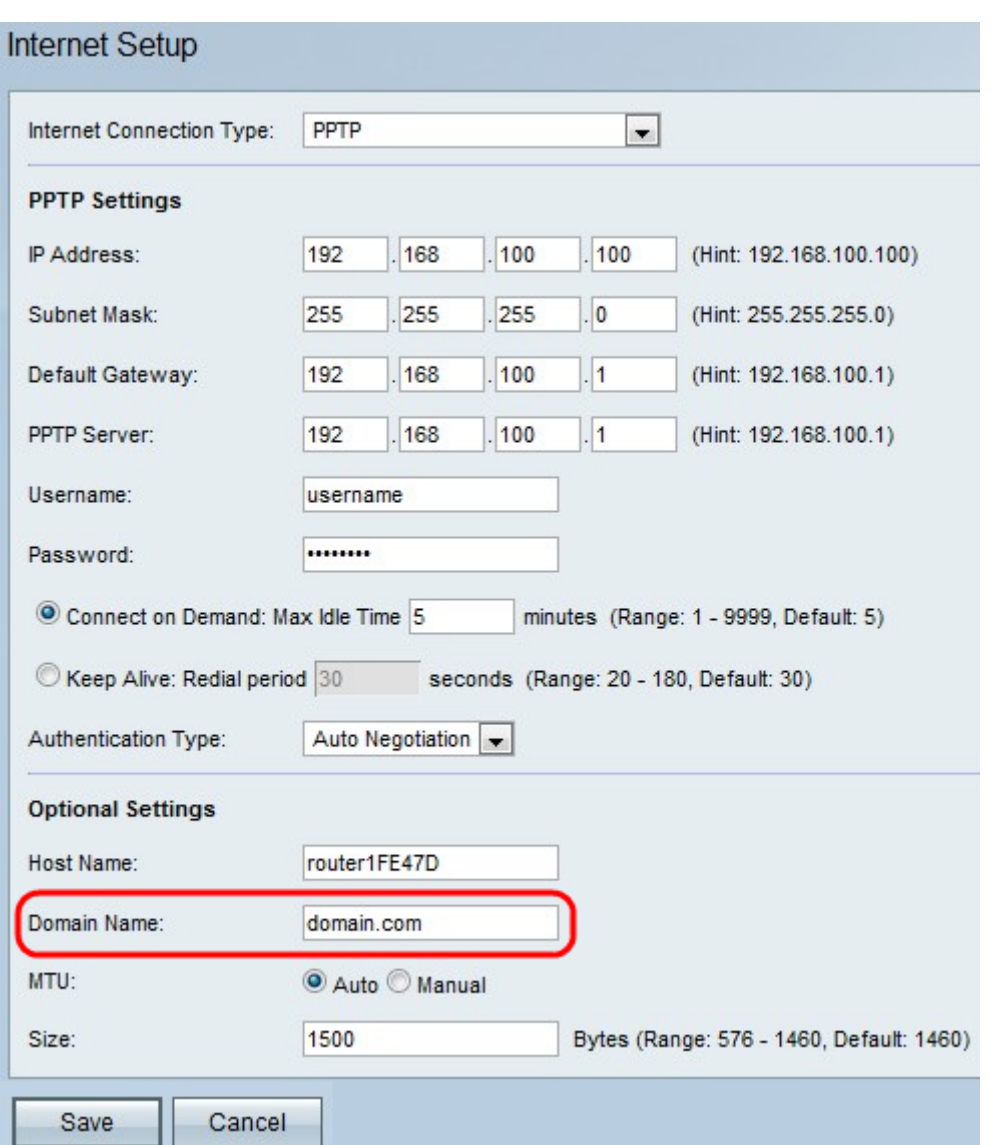

Schritt 13: Klicken Sie auf Auto, um die Größe der Maximum Transmission Unit (MTU) für die automatische Anpassung der Größe festzulegen, oder klicken Sie auf Manual (Manuell), um die Größe der MTU anzugeben.

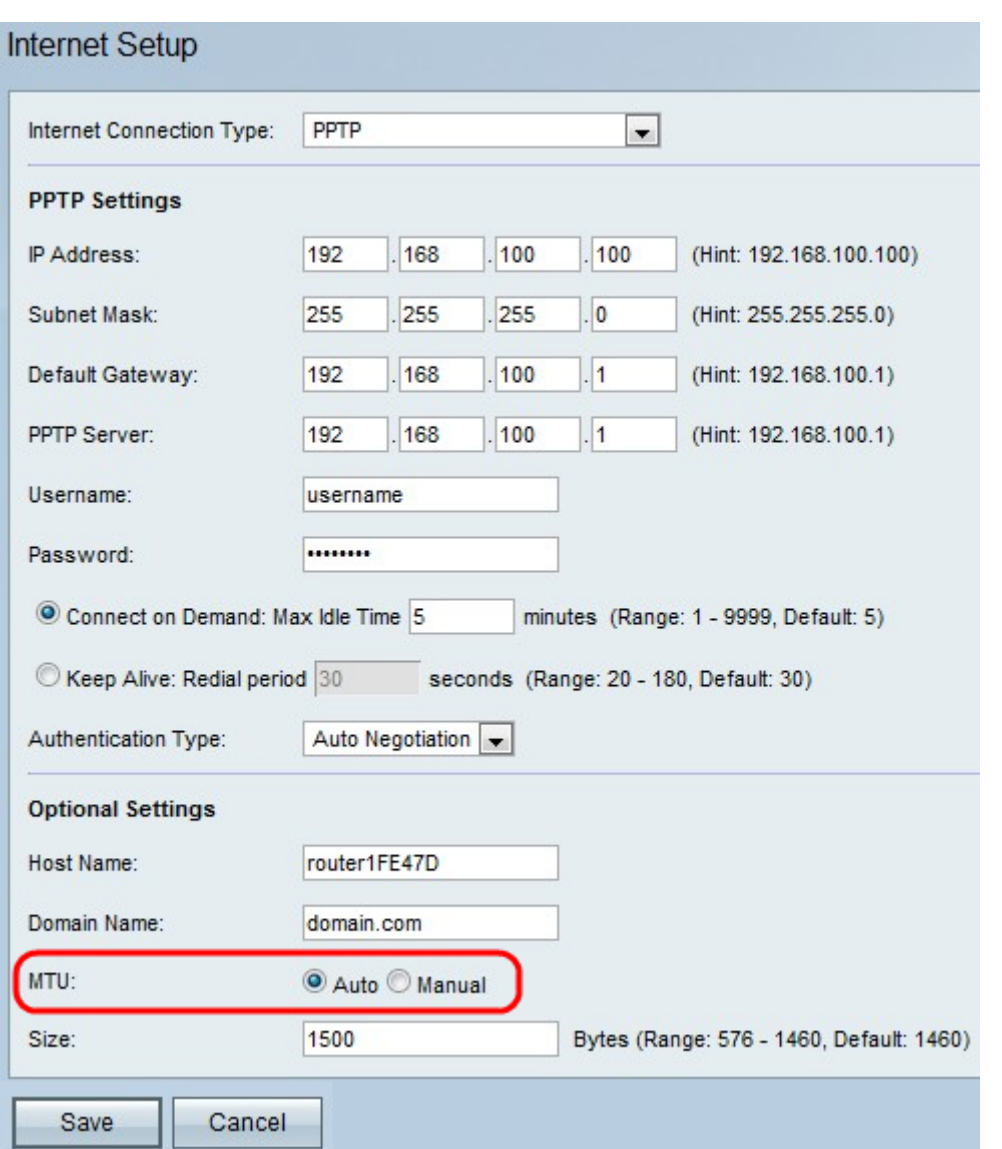

Schritt 14: Wenn Sie auf Manuell klicken, geben Sie die Größe der MTU im Feld Größe ein.

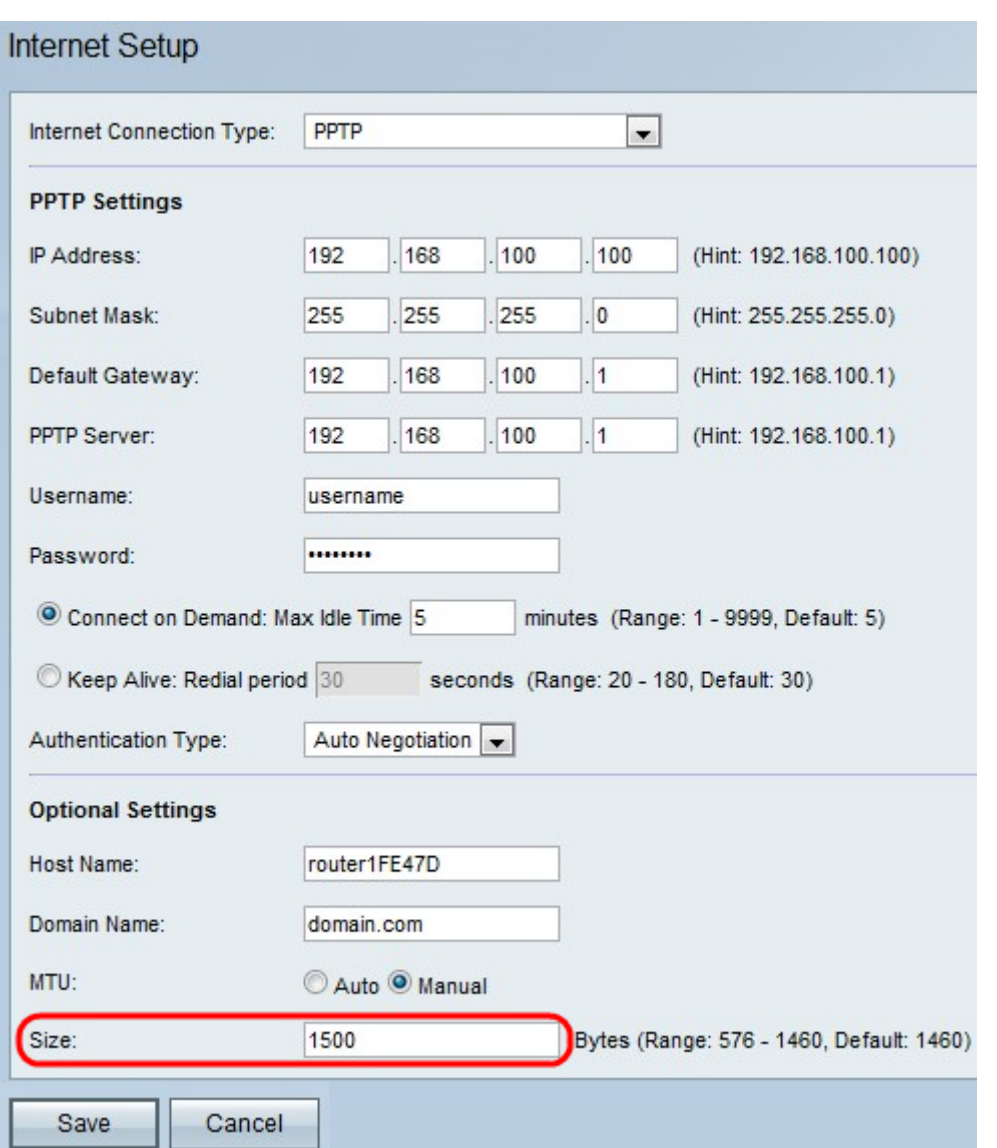

Schritt 15: Klicken Sie auf **Speichern**, um die Konfigurationsänderungen zu speichern, oder auf Abbrechen, um die Änderungen zu verwerfen.